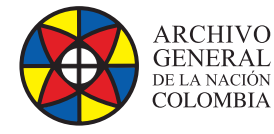

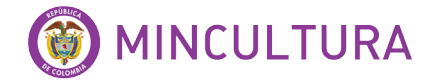

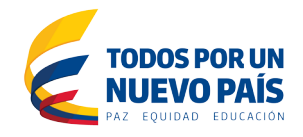

# **Manual de Instalación**

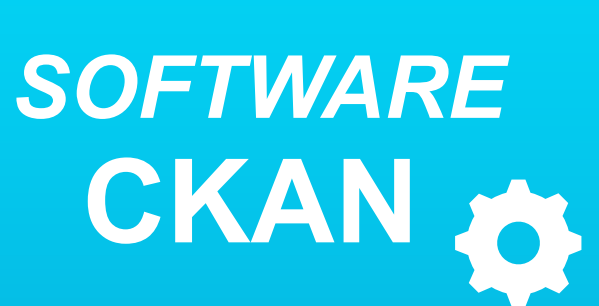

**Grupo de Innovación y Apropiación de Tecnologías de la Información Archivística**

Compilador: Sandra Milena Díaz Bermúdez **COVER**<br>Candra Milena D

*SOFTWARE* **<sup>2016</sup>**

**Archivo General de la Nación - Manual de Instalación** *Software* **CKAN**

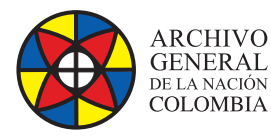

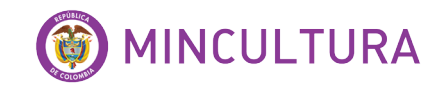

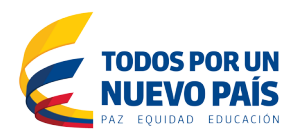

# **INTRODUCCIÓN**

Este manual va dirigido a personal con conocimientos técnicos en instalación y administración de software y servidores Linux, por lo tanto se asume que el lector está familiarizado con conceptos avanzados bajo Linux, igualmente se proporcionan instrucciones y comandos claros que facilitara el proceso de instalación.

La instalación de CKAN se realizó sobre un servidor de Ubuntu virtualizado, por tanto antes de proceder a la instalación en sí, se recomienda consultar la guía de "instalación y configuración de Ubuntu server virtualizado", disponible en la página web del laboratorio LIDA, "http://lida.archivogeneral.gov.co"

CKAN es una, plataforma de código abierto desarrollado por la Open Knowledge Foundation ([OKF](https://okfn.org)), que se ejecuta bajo un servicio de Jetty y con base de datos PostgreSQL, La instalación se realiza y ejecuta desde un paquete de instalación suministrado por los propietarios de CKAN, Esta es la forma más rápida y más fácil de instalar CKAN, pero requiere de Ubuntu 12.04 de 64 bits.

# **OBJETIVO**

Describir paso a paso la instalación del software CKAN desde un paquete de instalación, en un servidor virtualizado como ambiente de prueba.

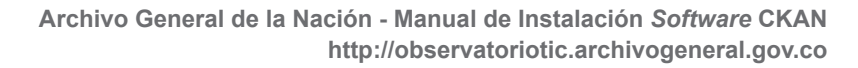

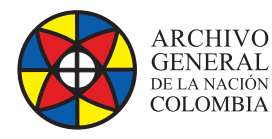

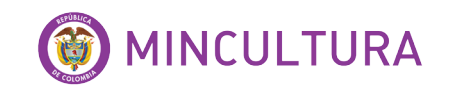

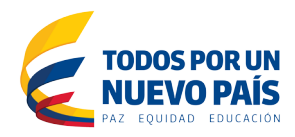

# **TABLA DE CONTENIDO**

**INTRODUCCIÓN**

### **OBJETIVOS**

**1. REQUISITOS DEL SISTEMA**

### **2. INSTALACIÓN SOFTWARE CKAN**

- 2.1. Instalación de los paquetes requeridos por Ubuntu
- 2.2. Descargar e instalar el paquete Ckan
- 2.3. Instalar PostgreSQL y Solr
- 2.4. Configuración de la base de datos PostgreSQL
- 2.5. Habilitar la opción de carga de archivos

### **3. CONFIGURACIÓN DEL SOFTWARE CKAN**

- 3.1. Crear usuario administrador
- 3.2. Crear datos de prueba
- 3.3. Archivo de configuración

### **TABLA DE ILUSTRACIONES**

Figura 1. Archivo de Configuración

Figura 2. Plataforma ckan2.3. Instalar PostgreSQL y Solr

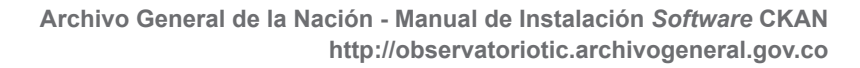

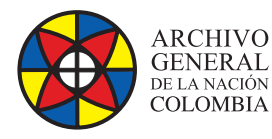

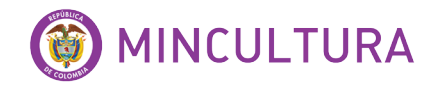

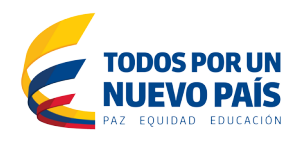

### **1. REQUERIMIENTOS DEL SISTEMA**

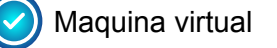

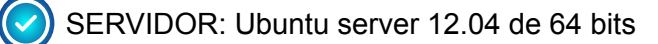

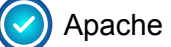

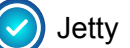

PostgreSQL

Openjdk 6

# **2. INSTALACIÓN SOFTWARE CKAN**

Una vez instalado y configurado el servidor virtual "Ubuntu server 12.04" procedemos a la instalación de Ckan.

### **2.1. Instalación de los paquetes requeridos por Ubuntu.**

Ubuntu requiere unos programas específicos, los instalamos con los siguientes comandos

*sudo apt-get install -y nginx apache2 libapache2-mod-wsgi libpq5 sudo apt-get install openjdk-6-jdk*

### **2.2. Descargar e instalar el paquete Ckan**

Se recomienda descargar el paquete de Ckan en una carpeta especifica cómo /opt

*cd /opt*

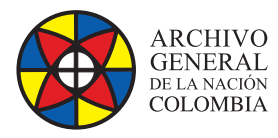

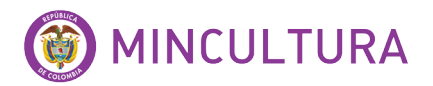

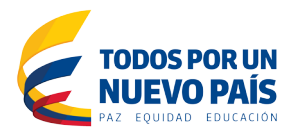

### **2.3. InstalarPostgreSQLySolr**

sudo apt-get install -y postgresql solr-jetty

Seguida de eso, se deben cambiar algunos parámetros de la configuración de ckan

Ingresar al archivo jetty y editar los siguientes parámetros

*sudo vim /etc/default/jetty*

Nota: Si algunos de estos parámetros se encuentran comentados con el símbolo #, se descomenta quitando el símbolo

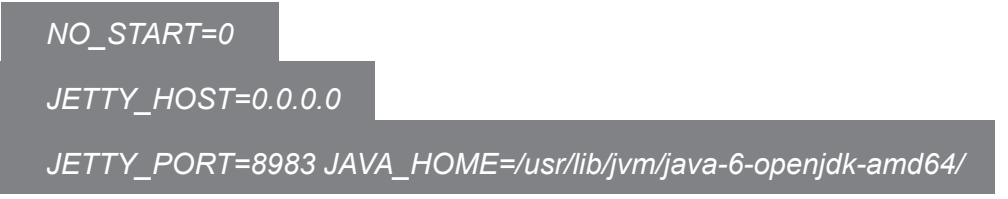

Así quedaría el archivo de configuración de Ckan

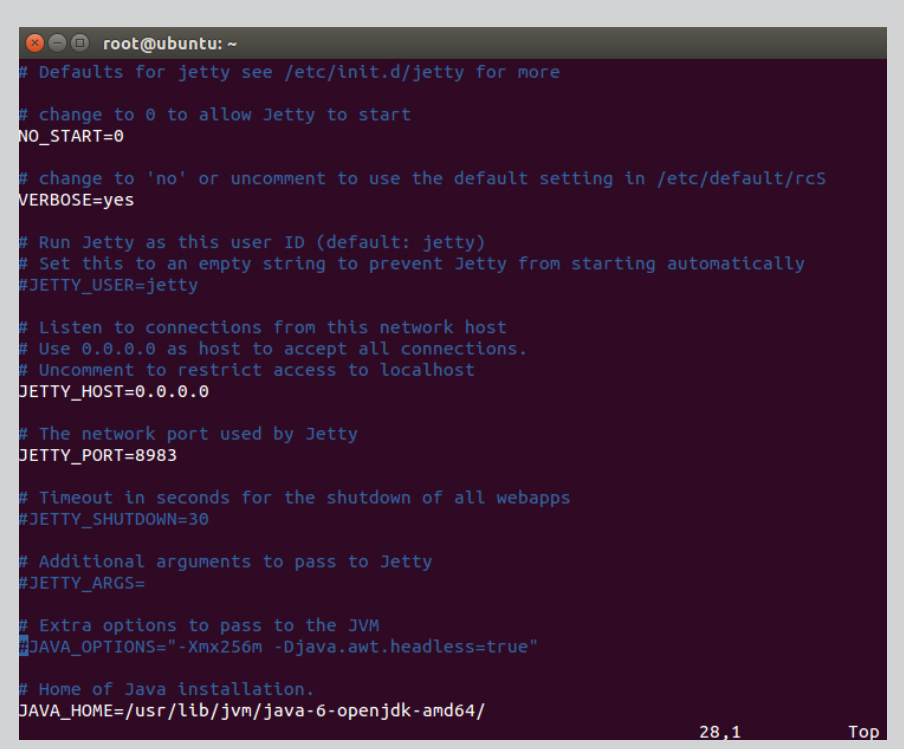

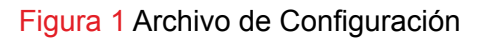

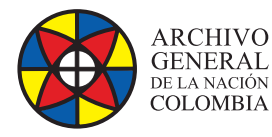

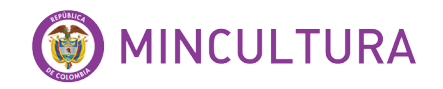

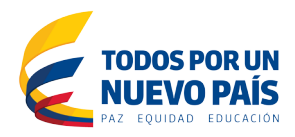

### **Reiniciar el servicio jetty**

*sudo service jetty start*

#### **Reemplazar el archivo schema.xml de defecto del ckan**

*sudo mv /etc/solr/conf/schema.xml /etc/solr/conf/schema.xml.bak*

*Sudo ln -s /usr/lib/ckan/default/src/ckan/ckan/config/solr/schema.xml /etc/solr/conf/schema.xml*

**Nuevamente Reiniciar el servicio jetty**

*sudo service jetty restart*

Finalmente verificar que el servidor Solr se está ejecutando, abriendo el navegador predeterminado

*http://ip\_maquinaVirtual:8983/solr/*

#### **2.4. Configuración de la base de datos PostgreSQL**

Ingresamos al postgreSQL

*sudo -u postgres psql -l*

Creamos un usuario de la base de datos en este caso el usuario será ckan\_default

*sudo -u postgres createuser -S -D -R -P ckan\_default*

Creamos una nueva base de datos lo llamamos ckan\_default donde nos pedira que ingresemos una contraseña

*sudo -u postgres createdb -O ckan\_default ckan\_default -E utf-8*

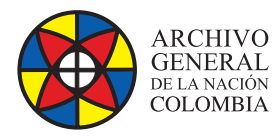

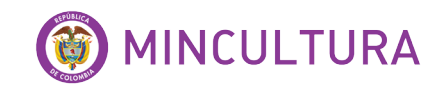

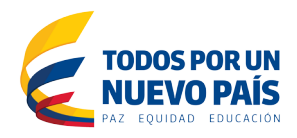

### Finalmente reiniciamos el Apache y Nginx ejecutando este comando

*sudo service apache2 restart sudo service nginx restart*

Verificamos la instalación satisfactoria, ingresando al navegador predeterminado con la ip de la máquina virtual y luego el puerto 8080

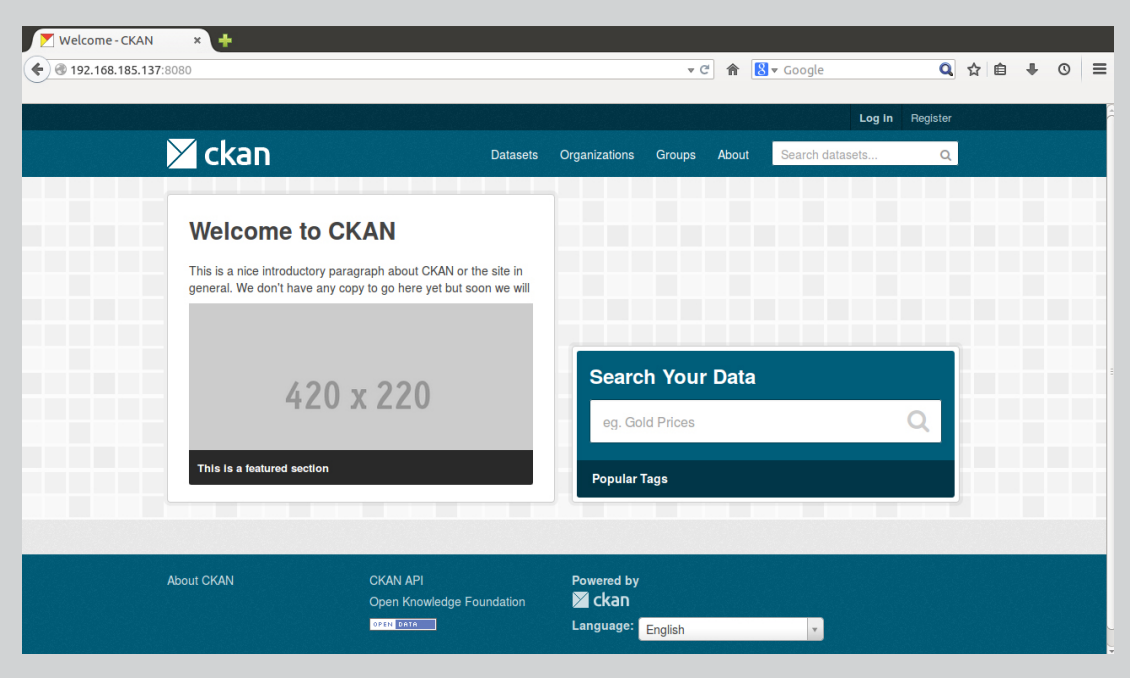

Figura2. Plataforma ckan

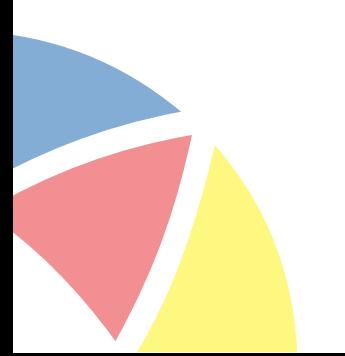